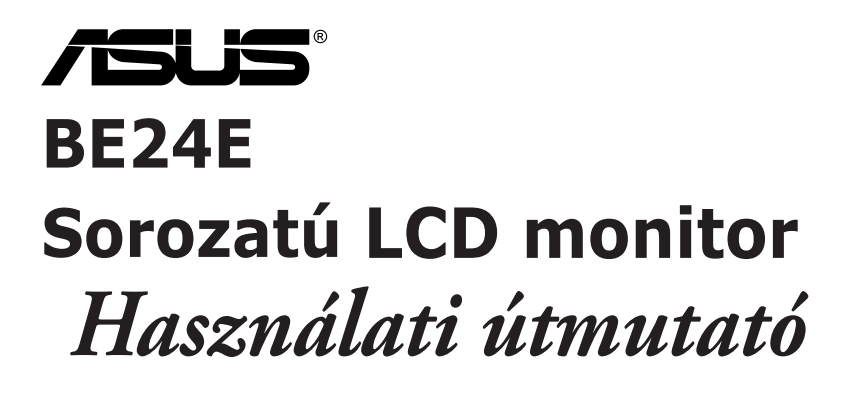

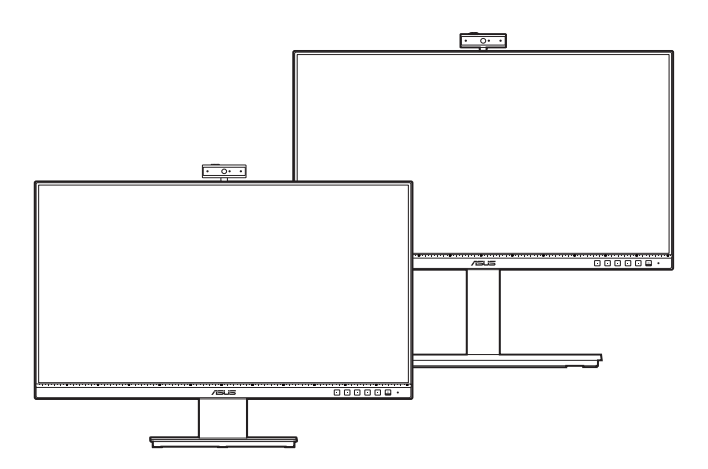

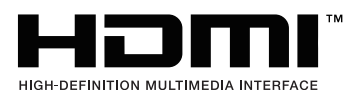

Első kiadás

2020. február

#### **Copyright © 2020 ASUSTeK COMPUTER INC. Minden jog fenntartva.**

A kézikönyv egyik részét sem (beleértve a termékek és a szoftver leírásait is) lehet sokszorosítani, továbbítani, átírni, tárolni visszakereső rendszerekben, illetve lefordítani más nyelvekre semmilyen formában illetve eszközzel az ASUSTeK COMPUTER INC. ("ASUS") előzetes írásbeli engedélye nélkül, a dokumentációt egyedül a vásárló tarthatja meg biztonsági okokból.

A termék garanciája, illetve a szolgáltatás nem kerül meghosszabbításra, ha: (1) a termék javítva volt, módosították vagy átalakították kivéve, ha az ilyen javításhoz, átalakításhoz írásban engedélyt nem adott az ASUS; vagy (2) a termék sorozatszáma olvashatatlan vagy hiányzik.

AZ ASUS A KÉZIKÖNYVET JELEN ÁLLAPOTÁBAN BIZTOSÍTJA, MINDENNEMŰ GARANCIA NÉLKÜL, AKÁR KIFEJEZETT VAGY AKÁR VÉLELMEZETT GARANCIA NÉLKÜL, AMELYBE KORLÁTOZÁS NÉLKÜL BELETARTOZNAK AZ ELADHATÓSÁGRA VAGY EGY ADOTT CÉLRA VALÓ FELHASZNÁLHATÓSÁG VÉLELMEZETT GARANCIÁI VAGY FELTÉTELEI. SEMMILYEN ESETBEN SEM FOG FELELŐSSÉGET VÁLLALNI AZ ASUS, AZ IGAZGATÓI, A TISZTSÉGVISELŐI VAGY ÜGYNÖKEI A KÖZVETETT, SPECIÁLIS, VÉLETLEN VAGY KÖVETKEZMÉNYES KÁRÉROKÉRT (BELEÉRTVE AZ ELMARADT PROFITBÓL, ÜZLETBŐL, ADATVESZTÉSBŐL VAGY ÜZLET MEGZAVARÁSÁBÓL ÉS HASONLÓKBÓL ADÓDÓ KÁROKAT) MÉG AKKOR SEM, HA AZ ASUS ÉRTESÍTETTE A KÉZIKÖNYVBEN VAGY TERMÉKBEN A HIBÁBÓL VAGY HIÁNYOSSÁGBÓL ESETLEGESEN FELMERÜLŐ KÁROKRÓL.

A JELEN KÉZIKÖNYVBEN TALÁLHATÓ ADATOK ÉS INFORMÁCIÓK CSUPÁN TÁJÉKOZTATÓ JELLEGŰEK ÉS ELŐZETES ÉRTESÍTÉS NÉLKÜL BÁRMIKOR MÓDOSÍTHATÓK, VALAMINT NEM LEHET ŐKET AZ ASUS KÖTELEZETTSÉGVÁLLALÁSAKÉNT ÉRTELMEZNI. AZ ASUS NEM VÁLLAL FELELŐSSÉGET SEMMILYEN HIBÁÉRT VAGY PONTATLANSÁGÉRT, AMELY ESETLEGESEN JELEN KÉZIKÖNYVBEN (BELEÉRTVE A TERMÉKEK ÉS A SZOFTVERLEÍRÁSÁT IS) TALÁLHATÓ.

Jelen kézikönyvben megjelenő termék- és cégnevek a vonatkozó vállalatok bejegyzett vagy nem bejegyzett védjegyei, illetve a vonatkozó vállalat tulajdonát képezik és kizárólag azonosításra vagy magyarázatra használjuk őket és a tulajdonosok javát szolgálják a jogsértés mindennemű szándéka nélkül.

## **Tartalom**

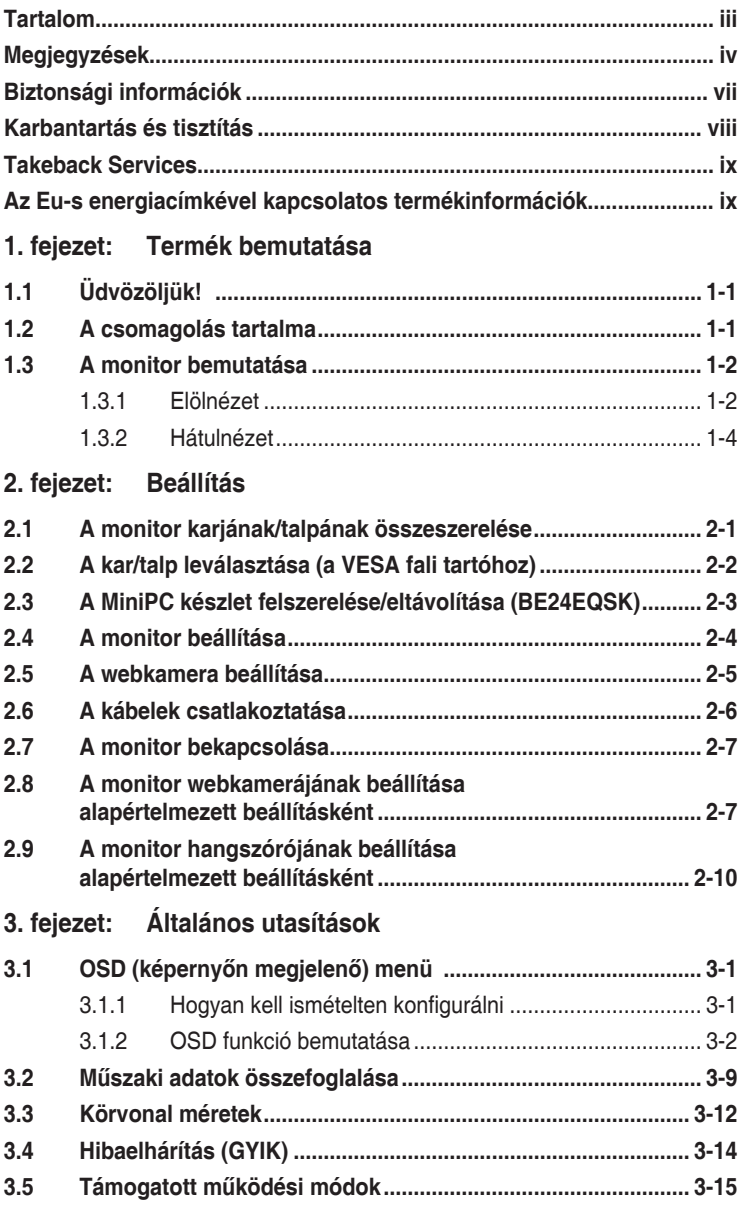

## <span id="page-3-0"></span>**Megjegyzések**

### **Szövetségi hírközlési bizottság nyilatkozata**

A készülék megfelel az FCC szabályok 15. pontjának. Működtetéséhez a következő két feltételnek kell teljesülnie:

- A készülék nem okozhat ártalmas interferenciát, és
- A készüléknek el kell viselnie minden fogadott interferenciát, beleértve azt is, amelyik nem kívánatos működést okoz.

A készüléket vizsgálatnak vetették alá, amelynek során megállapítást nyert, hogy a készülék teljesíti az FCC szabályzatának 15. pontja szerinti, B osztályú digitális eszközökre vonatkozó határértékeket. Ezeket a határértékeket úgy állapították meg, hogy a lakóépületekben megfelelő védelmet nyújtsanak a káros zavarokkal szemben. A készülék rádiófrekvenciás energiát kelt, használ és sugározhat, de ha nem a használati utasításnak megfelelően helyezték üzembe és használják, akkor megzavarhatja a rádiós távközlést. Az azonban nem garantálható, hogy egy adott telepítés esetén nem lép fel interferencia. Ha a készülék zavart kelt a rádiós vagy a televíziós vételben, ezt a készülék be- és kikapcsolásával egyértelműen meg lehet állapítani, akkor a felhasználó a zavarok megszüntetésére a következő lépéseket teheti meg:

- A vevőantennát állítsa más irányba, vagy helyezze át.
- Növelje a távolságot a készülék és a vevő között.
- A készüléket csatlakoztassa más áramkörhöz kapcsolódó fali dugaszolóaljzatba, mint amelyhez a vevő csatlakozik.
- Kérjen segítséget a kereskedőtől vagy egy gyakorlott rádiós/televíziós szakembertől.

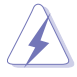

Az árnyékolt kábelek használata szükséges a monitornak a grafikus kártyához való csatlakozásához, hogy biztosítsa az FCC előírásoknak való megfelelést. A megfelelésért felelős fél által nem kifejezetten jóváhagyott változtatások vagy módosítások ezen a berendezésen érvényteleníthetik a felhasználó jogosultságát a berendezés működtetésére.

### **ENERGY STAR-minősítéssel ellátott termék**

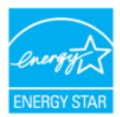

Az ENERGY STAR az Egyesült Államok Környezetvédelmi Ügynökségének és az Egyesült Államok Energiaügyi Minisztériumának közös programja, amely energiahatékony termékek és gyakorlatok révén segít mindannyiunkat a költségmegtakarításban, és védi a környezetet.

Az ENERGY STAR emblémával ellátott összes ASUS termék megfelel az ENERGY STAR szabvány előírásainak, és az energiagazdálkodási funkció alapértelmezés szerint aktiválva van. A monitor és a számítógép 10-30 percnyi inaktivitás után automatikusan átvált alvó üzemmódra. A számítógép felébresztéséhez kattintson az egérrel, vagy nyomjon meg egy tetszőleges billentyűt a billentyűzeten. A http://www.energystar.gov/powermanagement weboldalon megtekintheti az energiagazdálkodással kapcsolatos részletes tudnivalókat és a környezetet érintő előnyöket. Az ENERGY STAR közös programmal kapcsolatos részletekért pedig látogasson el a http://www.energystar.gov oldalra.

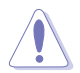

MEGJEGYZÉS: Az Energy Star NEM támogatott a FreeDOS és Linux alapú operációs rendszereken.

### **Kanadai Hírközlési Minisztérium nyilatkozata**

Jelen digitális berendezés nem haladja meg a Kanadai Hírközlési Minisztérium által meghatározott digitális berendezésből érkező rádiófrekvenciás zajkibocsátás B osztályú határértékeit.

Ez a B osztályú digitális készülék megfelel a kanadai ICES-003 előírásnak.

This Class B digital apparatus meets all requirements of the Canadian Interference - Causing Equipment Regulations.

Cet appareil numérique de la classe B respecte toutes les exigences du Réglement sur le matériel brouiller du Canada.

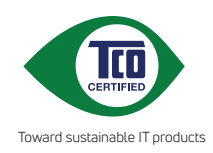

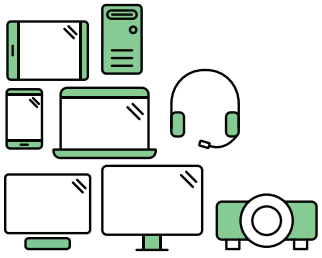

# **Say hello to a more sustainable product**

IT products are associated with a wide range of sustainability risks throughout their life cycle. Human rights violations are common in the factories. Harmful substances are used both in products and their manufacture. Products can often have a short lifespan because of poor ergonomics, low quality and when they are not able to be repaired or upgraded.

**This product is a better choice**. It meets all the criteria in TCO Certified, the world's most comprehensive sustainability certification for IT products. Thank you for making a responsible product choice, that help drive progress towards a more sustainable future!

Criteria in TCO Certified have a life-cycle perspective and balance environmental and social responsibility. Conformity is verified by independent and approved verifiers that specialize in IT products, social responsibility or other sustainability issues. Verification is done both before and after the certificate is issued, covering the entire validity period. The process also includes ensuring that corrective actions are implemented in all cases of factory non-conformities. And last but not least, to make sure that the certification and independent verification is accurate, both TCO Certified and the verifiers are reviewed regularly.

### **Want to know more?**

Read information about TCO Certified, full criteria documents, news and updates at **tcocertified.com.** On the website you'll also find our Product Finder, which presents a complete, searchable listing of certified products.

## <span id="page-6-0"></span>**Biztonsági információk**

- A monitor beállítása előtt óvatosan olvassa el a csomagban található dokumentációt.
- Tűz és áramütés megakadályozása érdekében soha ne tegye ki a monitort esőnek vagy nedvességnek.
- Soha ne próbálja kinyitni a monitor házát. A készülék belsejében a veszélyes nagyfeszültség súlyos testi sérülést okozhat.
- Ha a tápegység meghibásodott, ne próbálja saját kezűleg megjavítani. Vegye fel a kapcsolatot egy képzett szakemberrel vagy a kereskedőjével.
- A termék használata előtt győződjön meg róla, hogy az összes kábel megfelelően csatlakoztatva van és a hálózati kábel nem sérült. Ha bármilyen kárt észlel, vegye fel azonnal a kapcsolatot a kereskedőjével.
- A borító hátoldalán vagy tetején található nyílások és rések szellőzésre szolgálnak. Ne takarja be ezeket a nyílásokat. Soha ne helyezze ezt a termék radiátorra vagy hőforrásra vagy azok közelébe, ha nincs biztosítva a megfelelő szellőzés.
- A monitort a címkén feltüntetett feszültséggel szabad üzemeltetni. Ha nem biztos abban, hogy milyen típusú áramellátás áll rendelkezésére otthonában, kérjen tanácsot a helyi energiaellátást biztosító cégtől vagy képviselettől.
- Használja a megfelelő hálózati csatlakozót, amely megfelel a helyi elektromos szabványnak.
- Ne terhelje túl az elosztókat és a hosszabbító kábeleket. A túlterhelés tüzet vagy áramütést okozhat.
- Kerülje a port, a nedvességet és a szélsőséges hőmérsékleti hatásokat. Ne helyezze a monitort olyan helyre, ahol azt nedvesség érheti. Stabil felületre helyezze a monitort.
- Húzza ki a készüléket villámlás idején vagy ha sokáig nem használja azt. Így megóvhatja a monitort a túlfeszültségből adódó károktól.
- Soha ne helyezzen tárgyakat vagy öntsön folyadékot a monitor házán lévő nyílásokba.
- A megfelelő működés érdekében csak UL listázott számítógépekkel használja a monitort, amelyek 100-240V AC közötti megfelelően konfigurált aljzatokkal rendelkeznek.
- Ha műszaki hibát észlel a monitorral kapcsolatban, lépjen kapcsolatba egy képzett szakemberrel vagy a kereskedőjével.
- A hangerőszabályozó beállítása, valamint a középső pozícióból elmozdított beállítások megnövelhetik a fül-/fejhallgató kimeneti feszültségét, amely a hangnyomás szintjét módosíthatja.

<span id="page-7-0"></span>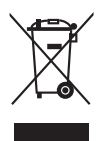

Az áthúzott kerekes kuka szimbólum azt jelzi, hogy a terméket (elektromos, elektronikus berendezés és higanytartalmú gombelem) nem lehet a háztartási hulladékok közé tenni. Az elektromos termékek ártalmatlanításához tekintse meg a helyi előírásokat.

## **Karbantartás és tisztítás**

- Mielőtt felemeli vagy áthelyezi a monitort jobb, ha kihúzza a kábeleket és a tápkábelt. Kövesse a megfelelő emelési technikákat, amikor elhelyezi a monitort. Ha felemeli vagy viszi a monitort, a monitor széleit fogja meg. Ne emelje meg a kijelzőt az állvánnyal vagy a kábellel.
- Tisztítás. Kapcsolja le a monitort és húzza ki a tápkábelt. A monitort szöszmentes, puha ruhával tisztítsa, hogy ne okozzon karcolást. A makacs szennyeződéseket enyhe tisztítószerrel átitatott ruhával lehet eltávolítani.
- Kerülje az alkoholt vagy acetont tartalmazó tisztítók használatát. Használjon monitorhoz való tisztítószert. Soha ne permetezzen tisztítót közvetlenül a monitorra, mivel az beszivároghat a monitor belsejébe és áramütést okozhat.

### **A következő tünetek normálisnak tekinthetők a monitor esetében:**

- Lehet, hogy kissé egyenetlen a képernyő fényereje az asztalon használt mintától függően.
- Amikor ugyanaz a kép látszik a képernyőn órákon át akkor, amikor képet vált, az előző képről egy utókép maradhat a képernyőn. A képernyő lassan rendbe fog jönni, vagy lekapcsolhatja a hálózati kapcsolót néhány órára.
- Ha a képernyő fekete vagy villog vagy nem működik, akkor a javításhoz vegye fel a kapcsolatot a kereskedőjével vagy a szolgáltató központtal. Ne próbálja megjavítani a képernyőt saját kezűleg!

### **Jelen útmutatóban használt jelölések**

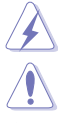

FIGYELMEZTETÉS: Információk arra vonatkozóan, hogy elkerülje a sérüléseket egy feladat elvégzése során.

VIGYÁZAT: Információk arra vonatkozóan, hogy elkerülje az alkatrészek károsodását egy feladat elvégzése során.

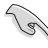

FONTOS: Olyan információk, amelyet KÖTELEZŐ követnie egy feladat elvégzése során.

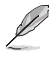

MEGJEGYZÉS: Tippek és további információk egy feladat elvégzésének elősegítéséhez.

### <span id="page-8-0"></span>**Hol találhat további információkat**

Lásd az alábbi forrásokat a további információkért és a termék- és szoftverfrissítésekért.

#### **1. ASUS weboldalai**

Az ASUS weboldalai világszerte frissített információkat biztosítanak az ASUS hardver és szoftver termékei számára. Lásd: http://www.asus.com.

#### **2. Opcionális dokumentáció**

A termék csomagolása opcionális dokumentációt tartalmazhat, amelyet a forgalmazó tehet a csomagba. Ezek a dokumentációk nem képezik a szabványos csomag részét.

## **Takeback Services**

ASUS recycling and takeback programs come from our commitment to the highest standards for protecting our environment. We believe in providing solutions for our customers to be able to responsibly recycle our products, batteries and other components as well as the packaging materials.

Please go to http://csr.asus.com/english/Takeback.htm for detail recycling information in different region.

### **Az Eu-s energiacímkével kapcsolatos termékinformációk**

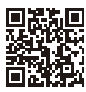

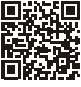

BF24FOK

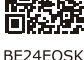

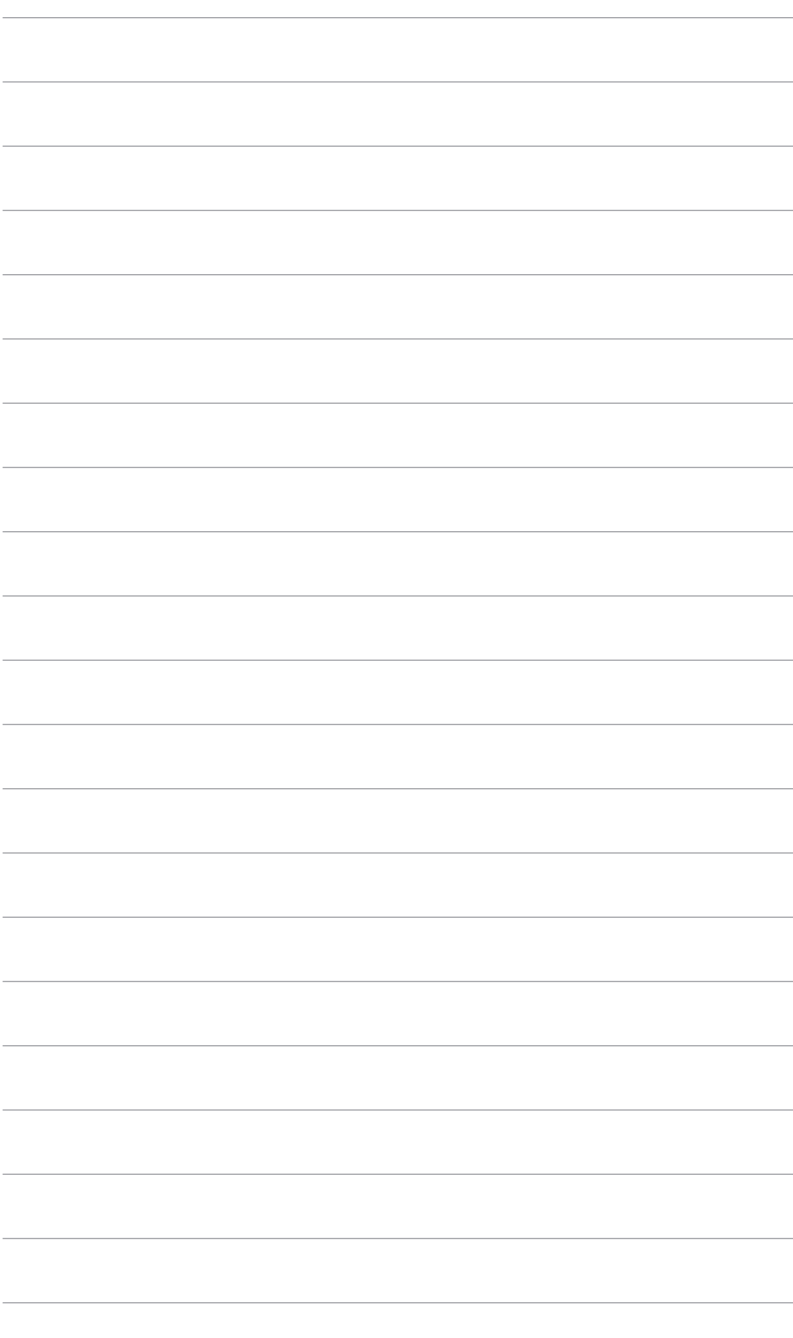

## <span id="page-10-0"></span>**1.1 Üdvözöljük!**

Köszönjük, hogy megvásárolta az ASUS® LCD monitort!

Az ASUS legújabb széles képernyős monitorja egy szélesebb, fényesebb, valamint kristálytiszta képernyőt biztosít, plusz egy sor olyan funkciót, amely megnöveli a vizuális élményt.

Ezen funkciók segítségével élvezheti a kényelmes és elbűvölő vizuális élményeket, amelyeket a monitor nyújtani tud Önnek!

## **1.2 A csomagolás tartalma**

Ellenőrizze, hogy a csomag a következő elemeket tartalmazza:

- $\checkmark$  I CD monitor
- $\checkmark$  Monitortalp
- Gyors üzembe helyezési útmutató
- Jótállási kártya
- $\checkmark$  Tápkábel
- HDMI-kábel (opcionális)
- DisplayPort-kábel (opcionális)
- VGA kábel (opcionális)
- USB B A kábel (opcionális)
- Audio kábel (opcionális)
- $\checkmark$  MiniPC készlet (opcionális)
- L alakú csavarhúzó (opcionális)
- $\checkmark$  4 db. csavar (opcionális)

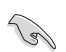

Ha a fenti tételek bármelyike hiányzik vagy sérült, azonnal lépjen kapcsolatba a kereskedővel.

### <span id="page-11-0"></span>**1.3 A monitor bemutatása**

### **1.3.1 Elölnézet**

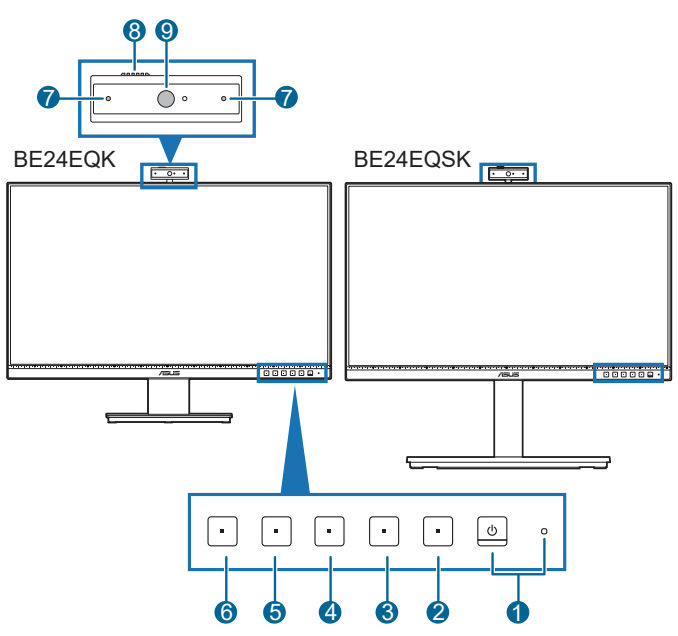

- 1. <sup>U</sup> Bekapcsoló gomb/állapotjelző fény
	- Be-/kikapcsolja a monitort.
	- Az állapotjelző fény színmeghatározása az alábbi táblázatban található.

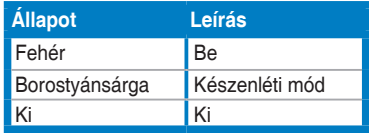

- 2.  $\mathbf{:=}$  Menü gomb:
	- Nyomja meg ezt a gombot, hogy megjelenítse az OSD menüt, amikor az OSD ki van kapcsolva.
	- Belép az OSD menübe.
	- Be- és kikapcsolja a Gombzár funkciót egy hosszú, 5 másodperces nyomással.
- 3. **X** Kilépés gomb:
	- Nyomja meg ezt a gombot, hogy megjelenítse az OSD menüt, amikor az OSD ki van kapcsolva.
	- Kilépés az OSD menüből.
- 4. **Mikrofon némítás gomb:** 
	- A mikrofon némításához, illetve visszakapcsolásához.
- 5. 茶 Parancsikon 1
	- Nyomja meg ezt a gombot, hogy megjelenítse az OSD menüt, amikor az OSD ki van kapcsolva.
	- Alapértelmezett: Fényerő gyorsgomb
	- A gyorsgomb funkciójának módosításához lépjen a Parancsikon > Parancsikon 1 menübe.
- 6.  $\ddot{\bullet}$  Parancsikon 2
	- Nyomja meg ezt a gombot, hogy megjelenítse az OSD menüt, amikor az OSD ki van kapcsolva.
	- Alapértelmezett: Kék Fényszűrő gyorsgomb
	- A gyorsgomb funkciójának módosításához lépjen a Parancsikon > Parancsikon 2 menübe.
- 7. Mikrofon
- 8. Webkamera-zár
- 9. Webkamera

### <span id="page-13-0"></span>**1.3.2 Hátulnézet**

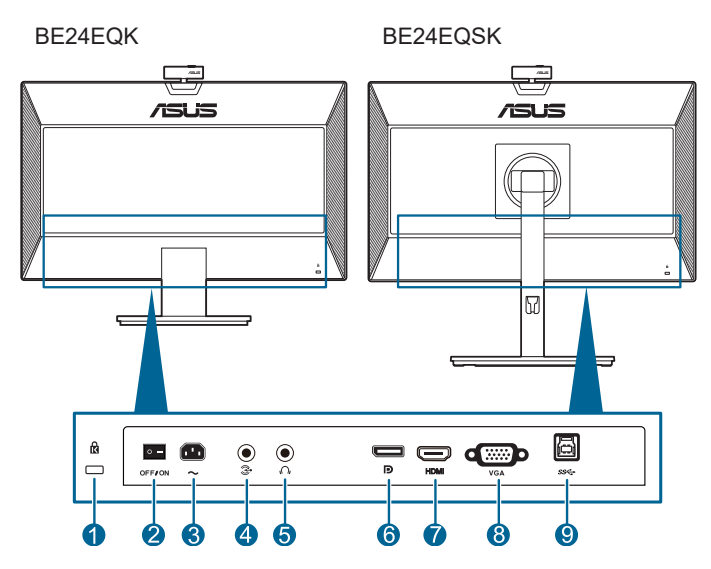

- **1. Kensington záraljzat**.
- **2. Áramellátás gomb**. Nyomja meg a kapcsolót a készülék be-/ kikapcsolásához.
- **3. AC-IN port**. Ez a port csatlakoztatja a tápkábelt.
- **4. Audio-in port**. Ez a port összekapcsolja a számítógép hangforrását a hangkábel köteggel.
- **5. Fülhallgató csatlakozója**. Ez a port csak akkor érhető el, ha egy HDMI/ DisplayPort van csatlakoztatva.
- **6. DisplayPort bemenet**. Ez a port egy DisplayPort kompatibilis eszköz csatlakoztatásához való.
- **7. HDMI port.** Ez a port egy HDMI kompatibilis eszköz csatlakoztatásához való.
- **8. VGA port**. Ez a 15 tűs port a számítógép VGA csatlakozásához való.
- **9. USB upstream aljzat**. Ez a csatlakozó USB upstream kábel csatlakoztatására való. Ez a csatlakozó a monitoron lévő beépített webkamerát engedélyezi.

## <span id="page-14-0"></span>**2.1 A monitor karjának/talpának összeszerelése**

A monitor talpának az összeszereléséhez:

- 1. Tegye a monitort képernyővel lefelé egy asztalra.
- 2. Helyezze az állványszerelvény karcsuklóját a monitor hátulján lévő foglalatára (egyes típusok esetében).
- 3. Csatlakoztassa a talpat a karhoz, győződjön meg róla, hogy a kar akasztója illeszkedik a talpon lévő horonyba.
- 4. Rögzítse a talpat a karhoz úgy, hogy meghúzza a mellékelt csavarokat.

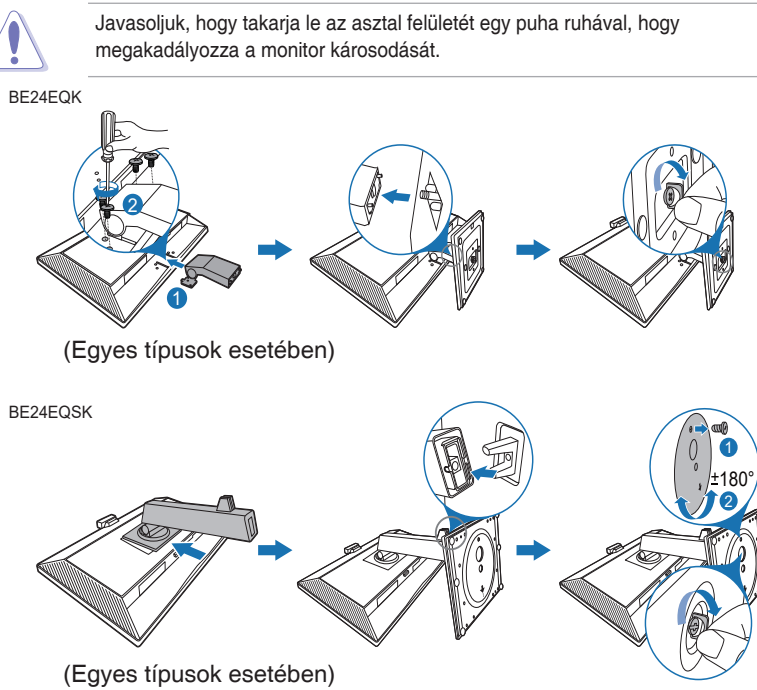

BE24EQK esetén: Karcsukló csavarjának mérete: M4 x 8 mm.

## <span id="page-15-0"></span>**2.2 A kar/talp leválasztása (a VESA fali tartóhoz)**

A monitornak a levehető karját/talpát kifejezetten a VESA fali tartóhoz tervezték.

A kar/talp leválasztásához:

### **BE24EQK**

- 1. Helyezze a monitort a panellel lefelé egy sima felületre, pl. asztalra.
- 2. Távolítsa el a gumidugókat a négy csavarlyuk belsejéből. (1.ábra)
- 3. Távolítsa el a talpat (2. ábra).
- 4. Csavarhúzóval távolítsa el a csavart a pántból (3. ábra), majd távolítsa el a pántot.

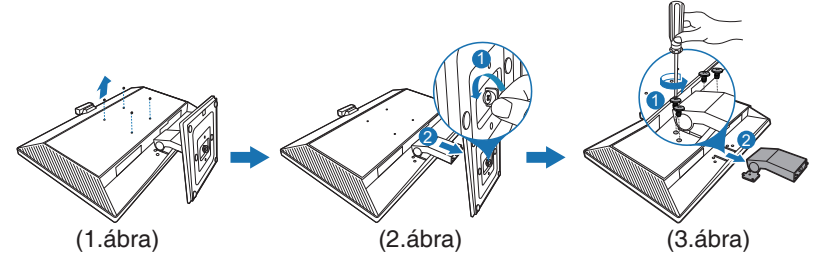

### **BE24EQSK**

- 1. Tegye a monitort képernyővel lefelé egy asztalra.
- 2. Nyomja meg a kioldógombot, majd szerelje le a monitorról a kart/talpat.

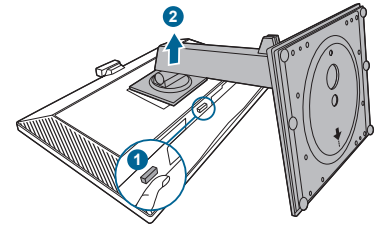

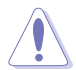

Javasoljuk, hogy takarja le az asztal felületét egy puha ruhával, hogy megakadályozza a monitor károsodását.

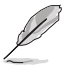

- A VESA fali tartó készlet (100 x 100 mm) külön vásárolható meg.
- Csak az UL listás fali konzolt használja minimum 22,7 kb. súllyal/ terheléssel (csavar mérete: M4 x 10 mm)

### <span id="page-16-0"></span>**2.3 A MiniPC készlet felszerelése/ eltávolítása (BE24EQSK)**

**A MiniPC készlet felszerelése**

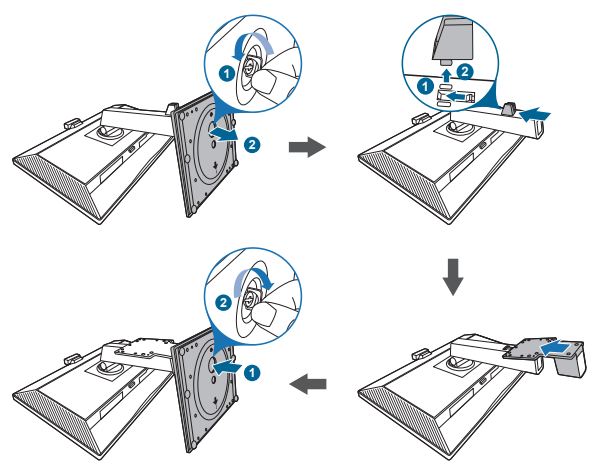

### **A MiniPC készlet eltávolítása**

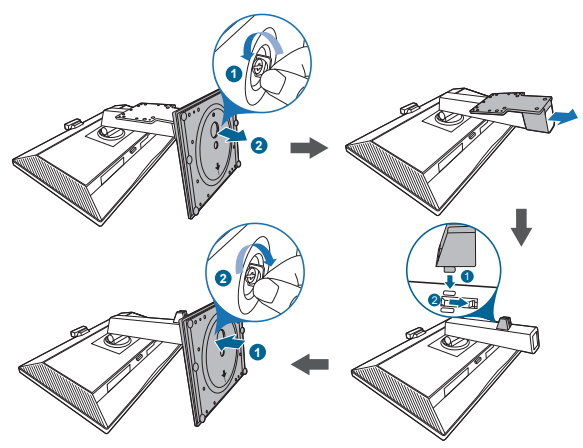

## <span id="page-17-0"></span>**2.4 A monitor beállítása**

- Az optimális megtekintéshez javasoljuk, hogy vegye figyelembe a monitor teljes felületét, majd állítsa be a monitor szögét úgy, hogy az a lehető legkényelmesebb legyen Önnek.
- Tartsa meg az állványt, nehogy a monitor leessen, amikor módosítia annak a szögét.
- BE24EQK: Az ajánlott beállítási szög +20 és -5˚ között van
- BE24EQSK: A monitor dőlési szögét +35˚ és -5˚ között állíthatja be, és lehetősége van 180˚-ban jobbra vagy balra elforgatni (a rögzítőcsavar eltávolítása után). A monitor magasságát is beállíthatja +/- 130 mm távolságra. BE24EQK

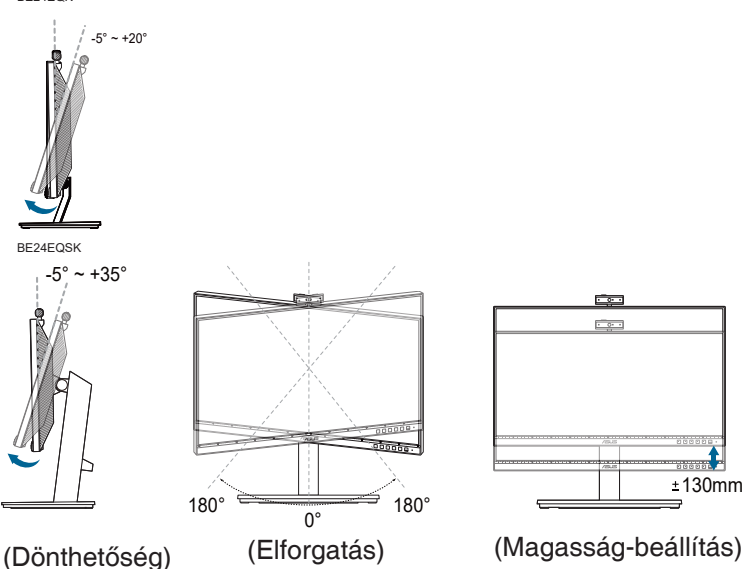

#### **A monitor elforgatása (BE24EQSK)**

- 1. Emelje fel a monitort a legmagasabb helyzetébe.
- 2. Döntse el a monitort a maximális szögben.
- 3. Fordítsa el a monitort az óramutató járásával megegyező/ellentétes irányba, hogy beállítsa a kívánt szöget.

<span id="page-18-0"></span>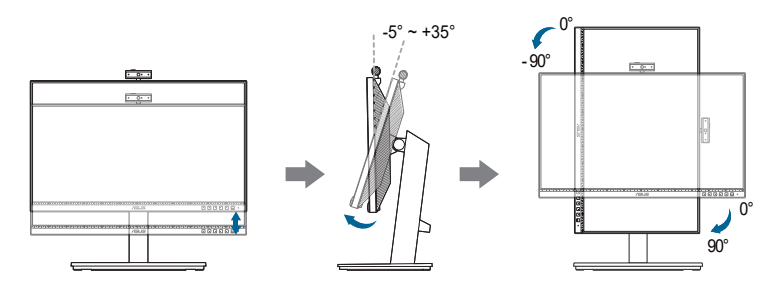

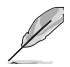

Normális, hogy a monitor kissé rázkódik, miközben beállítja a megtekintés szögét.

## **2.5 A webkamera beállítása**

- A webkamera nézőszögét +10˚ és -10˚ között állíthatja be.
- A webkamera 180˚-os elforgatást teszt lehetővé az óramutató járásával megegyező irányban, illetve 135˚-os elforgatást az óramutató járásával ellentétes irányban.

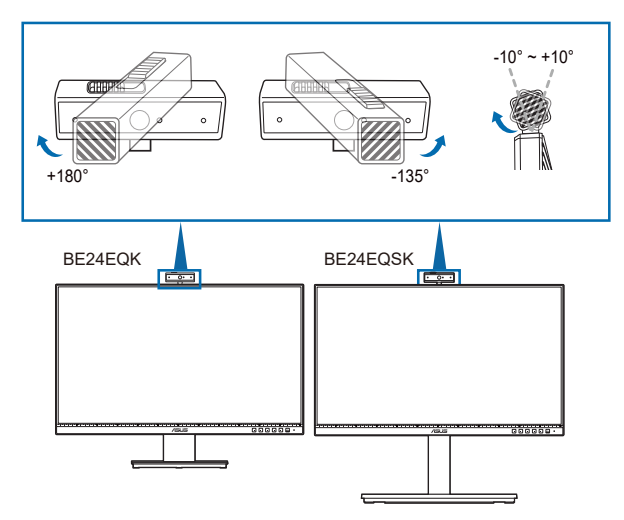

• Csúsztassa el a felül lévő webkamera-zárat a lencse kinyitásához, illetve lezárásához.

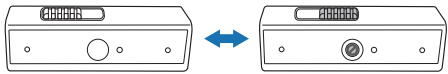

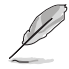

Távolítsa el a védőfóliát a webkamera elejéről, mielőtt használatba venné azt.

## <span id="page-19-0"></span>**2.6 A kábelek csatlakoztatása**

Csatlakoztassa a kábeleket a következő utasítások szerint:

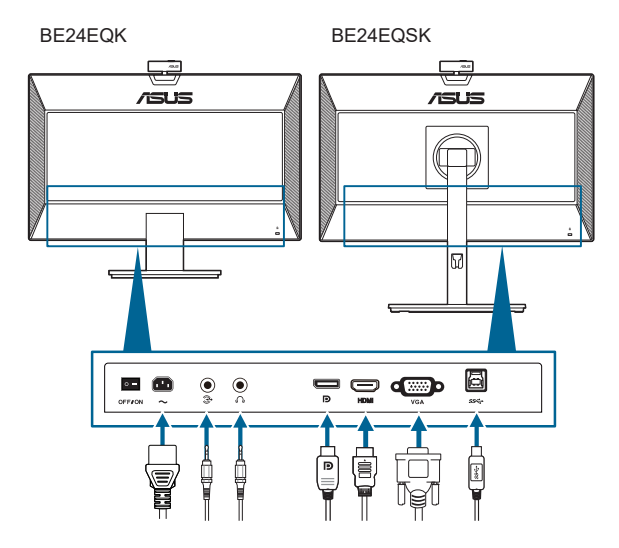

- **• A tápkábel csatlakoztatása**: Csatlakoztassa megfelelően a tápkábel egyik végét a monitor AC bemeneti portjához, a másik végét pedig konnektorhoz.
- **• A VGA/DisplayPort/HDMI kábel csatlakoztatása**:
	- a. Csatlakoztassa a VGA/DisplayPort kábel egyik végét a monitor VGA/ DisplayPort/HDMI portjához.
	- b. Csatlakoztassa a VGA/DisplayPort/HDMI kábel másik végét a számítógép VGA/DisplayPort/HDMI portjához.
	- c. Húzza meg a csavarokat, hogy rögzítse a VGA csatlakozót.
- **• A hangkábel csatlakoztatása:** Csatlakoztassa a hangkábel egyik végét a monitor audio-in (hangbemeneti) portjához, a másik végét pedig a számítógép audio-out (hangkimeneti) portjához.
- **• A fülhallgató használatához:** Csatlakoztassa a dugóval ellátott végét a monitor fülhallgató-aljzatához, amikor HDMI/DisplayPort jel kerül bevitelre.
- **• Az USB 2.0-s aljzat használatához**: Csatlakoztassa a mellékelt USB 2.0-s upstream kábel kisebb (B-típusú) végét a monitor USB upstream csatlakozójához, a nagyobb (A-típusú) végét pedig a számítógép USB 2.0-s csatlakozójához. Győződjön meg arról, hogy számítógépére a legújabb Windows 7/Windows 8.1/Windows 10 operációs rendszer van telepítve. Ezzel működőképessé válik a monitoron lévő webkamera.

<span id="page-20-0"></span>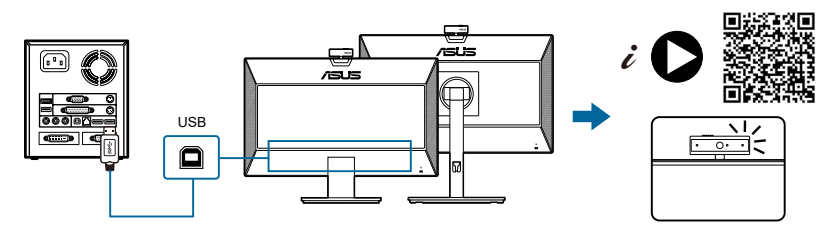

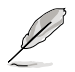

Amikor ezek a kábelek csatlakoztatva vannak, akkor kiválaszthatja a kívánt jelet az OSD menüben a Bemenetválasztás elemből.

## **2.7 A monitor bekapcsolása**

Nyomja le a bekapcsoló gombot  $\mathcal{O}$ . A bekapcsológomb helyzetéhez lásd az 1-2. oldalt. Az állapotielző fény  $\mathfrak O$  fehéren világít, ezzel jelzi, hogy a monitor BE van kapcsolva.

## **2.8 A monitor webkamerájának beállítása alapértelmezett beállításként**

Ha beépített webkamerával rendelkező laptophoz csatlakoztatja ezt a monitort, akkor az eszközkezelőben megtalálja a laptop beépített webkameráját és a monitor webkameráját is. Általában mindkettő engedélyezve van, és az alapértelmezett beállítás a laptop beépített webkamerájának használata.

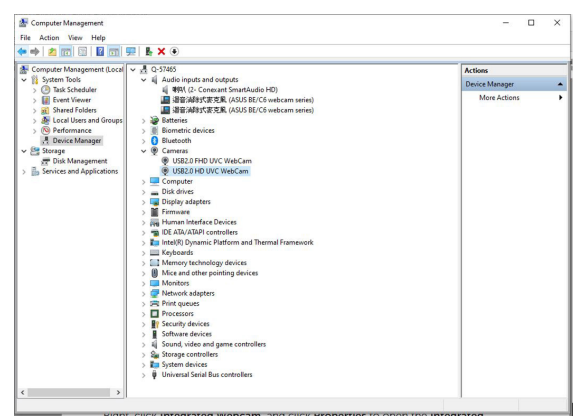

Ha a monitor webkameráját szeretné alapértelmezettként beállítani, akkor le kell tiltania a laptop beépített webkameráját. A laptop beépített webkamerájának meghatározásához és letiltásához kövesse az alábbi utasításokat:

Kattintson jobb gombbal az **USB2.0 HD UVC WebCam** elemre, majd kattintson a **Tulajdonságok** lehetőségre az **USB2.0 HD UVC WebCam**.

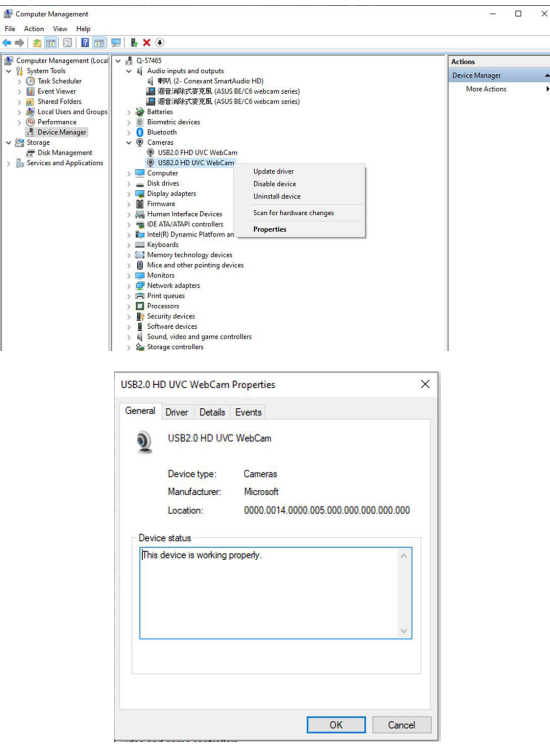

Kattintson a **Részletek** > **Tulajdonság** lehetőségre, majd válassza a **Hardverazonosítók** lehetőséget.

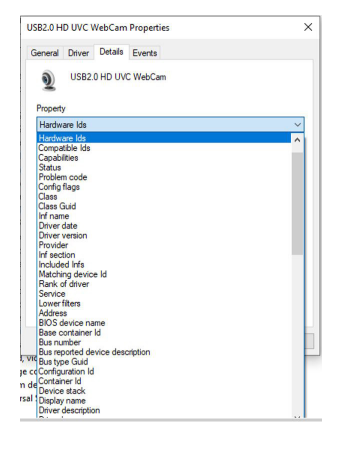

**BE/C6 sorozatú webkamerák** esetén a monitorba épített webkamera hardverazonosítói az alábbiként fognak látszani:

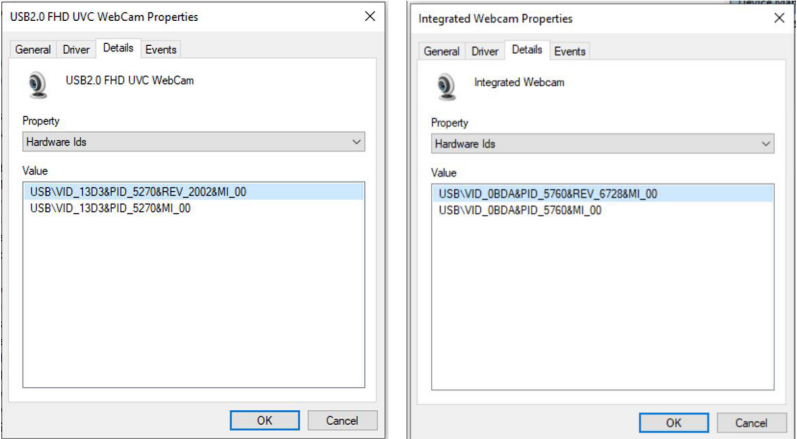

Kattintson jobb gombbal a **laptop webkamerájára**, amely a **BE/C6 sorozatú webkameráktól** eltérő hardverazonosítóval rendelkezik, majd kattintson a **Letiltás** elemre.

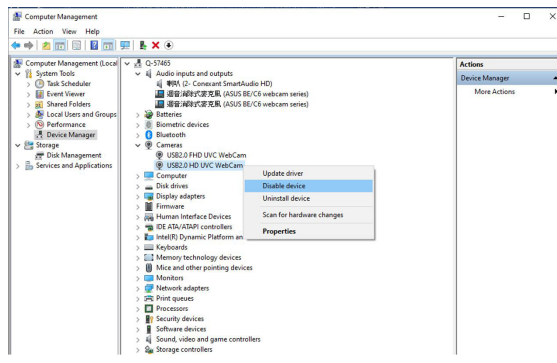

Megjelenik a következő üzenet:

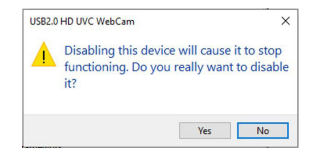

Kattintson a **Igen** lehetőségre. A laptop webkameráját ezzel letiltotta, és a monitor webkamerája lesz az alapértelmezett beállítás. Indítsa újra a laptopot.

<span id="page-23-0"></span>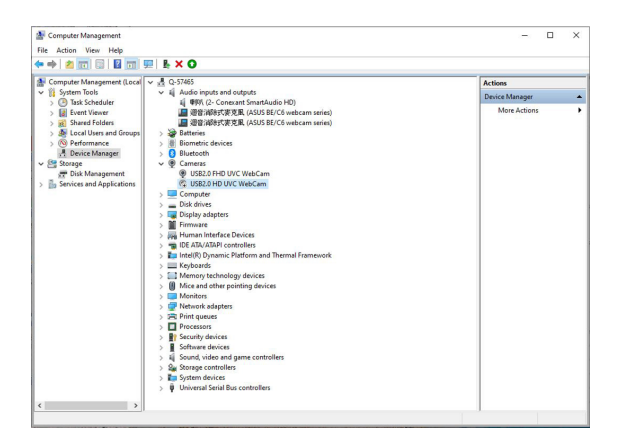

### **2.9 A monitor hangszórójának beállítása alapértelmezett beállításként**

Ha számítógéphez több hangszóró csatlakozik, és a monitor hangszóróját szeretné alapértelmezettként beállítani, akkor kövesse az alábbi utasításokat:

Kattintson jobb gombbal a **Hangerő** lehetőségre a Windows-tálca értesítési területén.

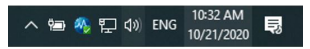

Kattintson az **Hangbeállítások megnyitása** lehetőségre a **Hang** beállítási képernyő megnyitásához.

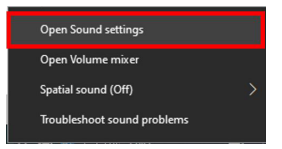

A **Hang** beállítási képernyő megnyitása után válassza a **Hang vezérlőpult** lehetőséget.

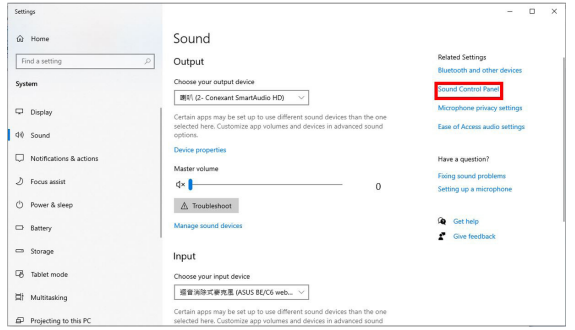

Ha USB-kábel és HDMI- vagy DP-kábel köti össze a monitort és a számítógépet,

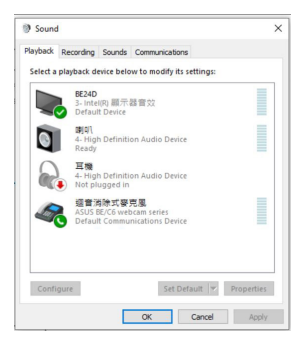

Kattintson az **ASUS BE/C6 webcam series Beállítás alapértelmezettként** lehetőségre, és a monitor hangszórója lesz az alapértelmezett beállítás.

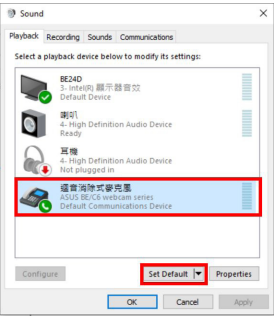

Kattintson az **OK** gombra a **Hang** beállításból történő kilépéshez.

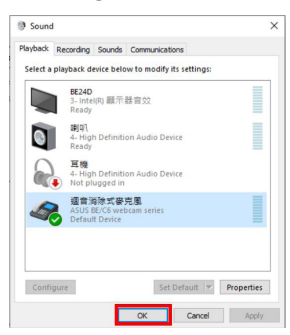

A **Hang** beállítás alapértelmezett értéke most már **BE/C6 webkamerasorozat**.

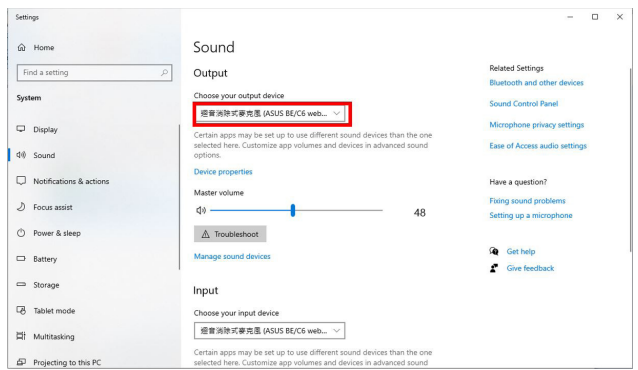

Ha csak HDMI- vagy DP-kábel köti össze a monitort és a számítógépet, akkor válassza az **ASUS BE/C6 Monitor Beállítás alapértelmezettként** lehetőséget, és a monitor hangszórója lesz az alapértelmezett beállítás.

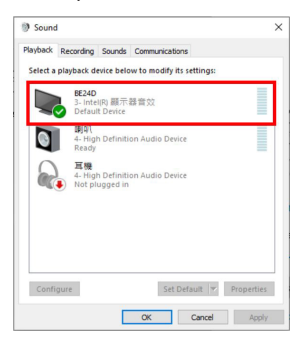

A **Hang** beállítás alapértelmezett értéke most már **ASUS BE/C6**.

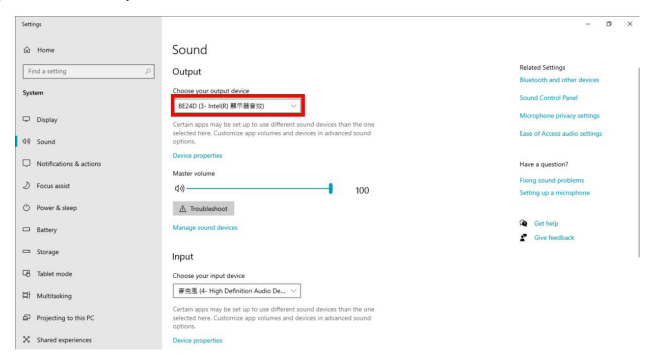

### <span id="page-26-0"></span>**3.1 OSD (képernyőn megjelenő) menü**

### **3.1.1 Hogyan kell ismételten konfigurálni**

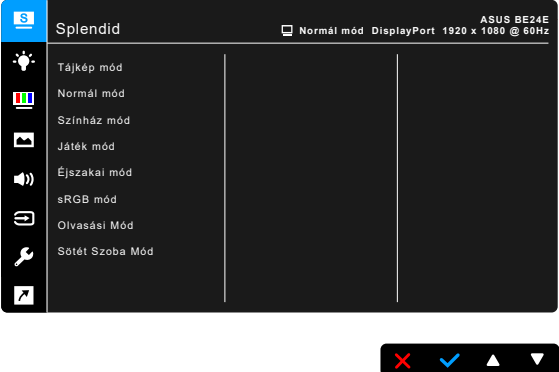

- 1. Nyomjon meg bármilyen gombot (kivéve a Bekapcsoló gombot) az OSD menü megjelenítéséhez.
- 2. Nyomja meg a  $\mathbf{E}$  Menü gombot az OSD menü aktiválásához.
- 3. A funkciók közötti navigáláshoz nyomja meg a gombokat a képernyő jelzései szerint. Jelölje ki a kívánt funkciót, majd nyomia meg az aktiválásához a gombot. Ha a kiválasztott funkció almenüvel rendelkezik, nyomja meg a és a gombot újra az almenü funkcióiban való navigáláshoz. Jelölje ki a kívánt almenüt, majd nyomia meg az aktiválásához a  $\bullet$  gombot.
- 4. Nyomja meg a  $\blacktriangledown$  és a  $\blacktriangle$  gombot, hogy módosítsa a kiválasztott funkció beállításait.
- 5. Az OSD menüből való kilépéshez és mentéshez nyomia meg a  $\Box$  vagy a  $\mathsf{\times}$  gombot annyiszor, ameddig az OSD menü el nem tűnik. További funkciók beállításához ismételje meg az 1-4 lépéseket.

### <span id="page-27-0"></span>**3.1.2 OSD funkció bemutatása**

#### **1. Splendid**

Ez a funkció 7~8 alfunkciót tartalmaz, amelyeket tetszés szerint kiválaszthat. Minden mód rendelkezik az Alaphelyzet kiválasztással, ami lehetővé teszi a beállítások kezelését vagy a visszatérést az előre beállított módba.

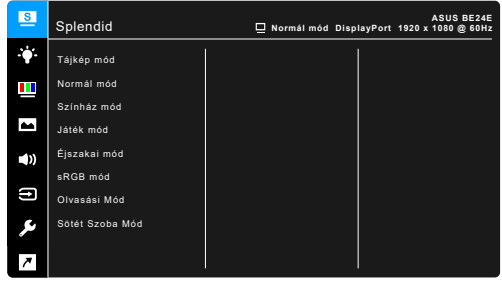

- **Tájkép mód:** A legjobb választás tájkép fotó megjelenítéséhez a SplendidPlus Video Enhancementtel.
- **Normál mód:** A legjobb választás dokumentumok szerkesztéséhez a SplendidPlus Video Enhancementtel.

 $X$   $Y$   $Y$ 

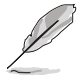

A Szabványos Mód kielégíti az Energy Star® követelményeit.

- **Színház mód:** A legjobb választás a filmekhez a SplendidPlus Video Enhancementtel.
- **Játék mód:** A legjobb választás a játékhoz a SplendidPlus Video Enhancementtel.
- **Éjszakai mód:** A legjobb választás a sötét jelenetes játékokhoz és filmekhez a SplendidPlus Video Enhancementtel.
- **sRGB mód:** A legjobb megoldás fotók és grafikák megtekintéséhez a PC-ről.
- **Olvasási Mód:** Ez a legjobb választás könyv olvasásához.
- **Sötét Szoba Mód:** Ez a legjobb megoldás a gyenge környezeti fényviszonyokhoz.

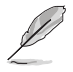

- Normál módban a következő funkció(ka)t nem lehet a felhasználónak konfigurálni: Telítettség, Bőrtónus, Élesség, ASCR.
- Az sRGB mód esetén a felhasználó nem tudja konfigurálni a következő funkciókat: Fényerő, Kontraszt, Telítettség, Színhőmérs., Bőrtónus, Élesség, ASCR.
- Olvasási módban a következő funkció(ka)t nem lehet a felhasználónak konfigurálni: Kontraszt, Telítettség, Színhőmérs., Bőrtónus, ASCR.

#### **2. Kék Fényszűrő**

Ebben a funkcióban beállíthatja a Kék Fényszűrő szintjét.

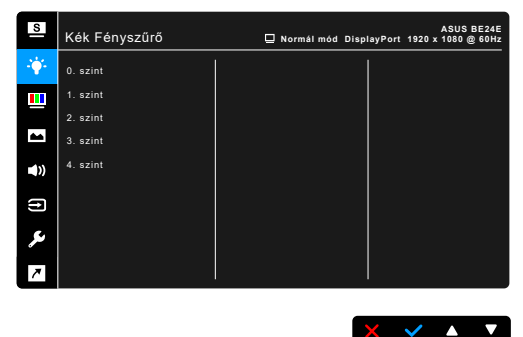

- **• 0. szint:** Nincs módosítás.
- 1~4. szint: Minél magasabb ez a szint, annál kevesebb kék fényt szór a készülék. Ha a Kék Fényszűrő be van kapcsolva, akkor a Normál mód alapértelmezett beállításai automatikusan importálva lesznek. Az 1. és a 3. szint között a Fényerő funkciót a felhasználó állíthatja be. A 4. szint optimális beállítás. Ez megfelel a TUV alacsony kék fény kibocsátás minősítésnek. A Fényerő funkciót nem állíthatja be a felhasználó.

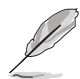

Tekintse meg a következőket, hogy enyhítse a szem megerőltetését:

- A felhasználóknak kell egy kis idő a kijelzőtől távol, ha hosszú órákon át dolgoznak. Javasoljuk, hogy egy óra folyamatos munka után a számítógép előtt tartson egy rövid szünetet (legalább 5 percet). A rövid, gyakori szünetek hatásosabbak, mint egy hosszú szünet.
- A szem megerőltetésének és szárazságának minimalizálására a felhasználók időszakosan pihentessék a szemüket úgy, hogy messzi tárgyakra fókuszálnak.
- A szemtorna segíthet csökkenteni a szem megerőltetését. Ismételje gyakran ezeket a gyakorlatokat. Ha a szeme továbbra is fáradt, forduljon orvoshoz. Szemtorna gyakorlatok: (1) Nézzen ismételten fel és le (2) Lassan forgassa a szemét (3) Mozgassa a szemét átlós irányban.
- A nagy energiájú kék fény a szem megerőltetését és AMD-t (időskori makuladegenerációt) okozhat. Kék Fényszűrő a káros kék fény (max.) 70%-os lecsökkentéséhez, hogy elkerülje a CVS-t (számítógépes-látás szindrómát).

#### **3. Szín**

Állítsa be a kívánt színbeállítást ebből a menüből.

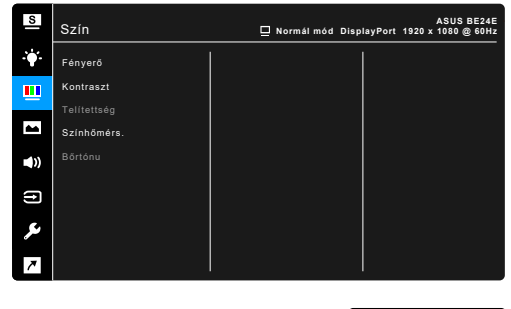

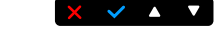

- **• Fényerő**: A beállítási tartomány 0 és 100 érték között módosítható.
- **• Kontraszt**: A beállítási tartomány 0 és 100 érték között módosítható.
- **• Telítettség**: A beállítási tartomány 0 és 100 érték között módosítható.
- **Színhőmérs.**: 4 módot tartalmaz, ezek a Hideg, Normál, Meleg és Felhasználói mód.
- **Bőrtónu:** Három színmódot tartalmaz, beleértve a Vöröses, Természetes és Sárgás módokat.

#### **4. Kép**

Állítsa be a képhez kapcsolódó beállítást ebből a menüből.

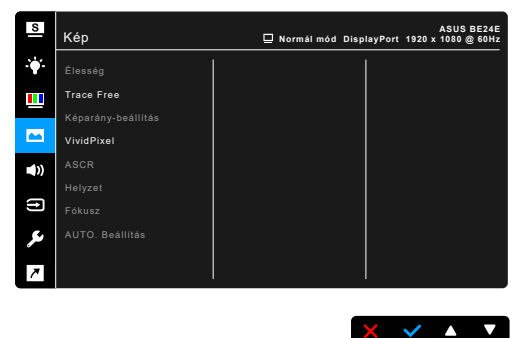

- **• Élesség**: A beállítási tartomány 0 és 100 érték között módosítható.
- **Trace Free**: Beállítja a monitor válaszidejét.
- **Képarány-beállítás**: Beállítja a képarányt Teljes, 4:3, 1:1 (opcionális) vagy OverScan arányra (opcionális).

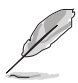

A 4:3 csak akkor érhető el, ha a bemeneti forrás 4:3 formátumú. A OverScan csak a HDMI bemeneti forrás esetében érhető el.

- **• VividPixel**: Megnöveli a megjelenített kép körvonalát és kiváló minőségű képeket hoz létre a képernyőn.
- **• ASCR**: Be-/kikapcsolja az ASCR (ASUS Smart Contrast Ratio) funkciót.
- **• Helyzet (csak a VGA bemenetekhez érhető el)**: Beállítja a kép vízszintes (V-helyzet) és a függőleges (F-helyzet) helyzetét. A beállítási tartomány 0 és 100 érték között módosítható.
- **• Fókusz (csak a VGA bemenetekhez érhető el)**: Lecsökkenti a kép Vízszintes és Függőleges vonalának a zaját azáltal, hogy külön állítja be a Fázis és az Órajel elemet. A beállítási tartomány 0 és 100 érték között módosítható.

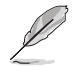

- Kérjük, állítsa be a pixel órajel fázisát. Rossz fázisbeállítás esetén a képernyőn vízszintes zavarok láthatók.
- Az órajel (pixel frekvencia) a beolvasott pixelek számát szabályozza egyetlen vízszintes lépéssel. Ha a frekvencia nem megfelelő, akkor a képernyő függőleges csíkokat jelenít meg, a kép pedig nem lesz arányos.
- **• AUTO. Beállítás**: Automatikusan beállítja a képet az optimális helyzetére, órajelre és fázisra (csak VGA mód esetében).

#### **5. Hang**

Ebben a menüpontban állíthatja be a Hangerőt, a Némítást és a Forrást.

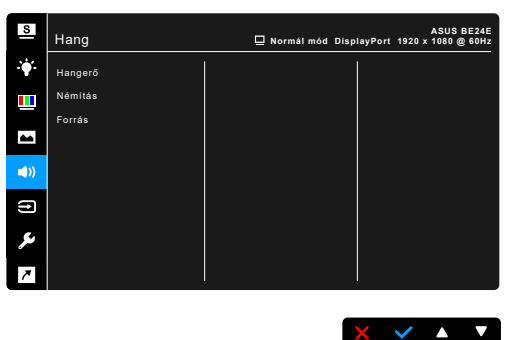

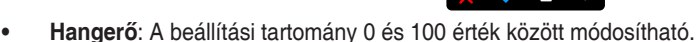

- **• Némítás**: Be- és kikapcsolja a monitor hangját.
- **Forrás**: Eldönti, hogy a monitor hangja melyik forrásból jöjjön.

#### **6. Bemenetválasztás**

Ebben a funkcióban kiválaszthatja a kívánt bemeneti forrást.

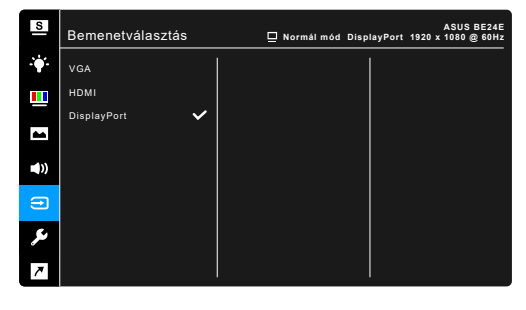

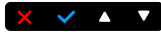

#### **7. Rendszer beállítás**

Lehetővé teszi a rendszer beállítását.

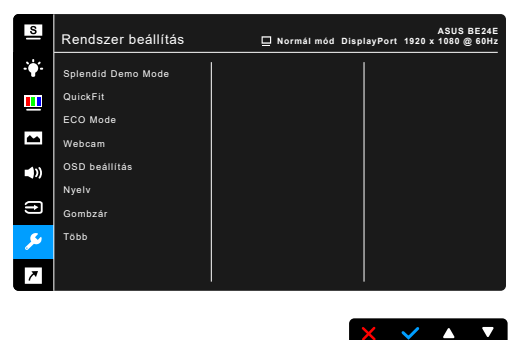

- **Splendid Demo Mode:** Ketté osztja a képernyőt a Splendid módok összehasonlításához. (Csak Tájkép mód esetében)
- **• QuickFit**: A dokumentum vagy fotó-elrendezés előnézete próbanyomat készítése nélkül látható a képernyőn.
	- \* Rácsminta: Ez Lehetővé teszi a tervezők és felhasználók számára, hogy a tartalmat és képelrendezést megszervezzék az oldalon és egységes megjelenést és hatást biztosítsanak.

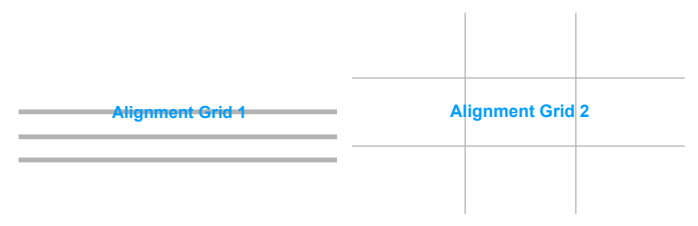

Papírméret: A dokumentumokat valós méretben megtekintheti a képernyőn.

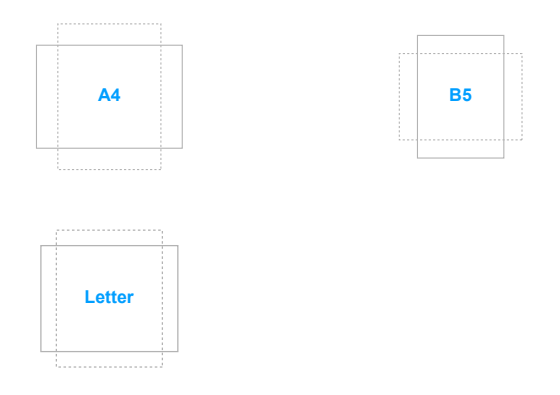

\* Fotó: A QuickFit funkció által kínált különféle valódi fotóméretek lehetővé teszik a fotósok és egyéb felhasználók számára, hogy pontosan megtekintsék és szerkesszék fotóikat valódi méretben a képernyőn.

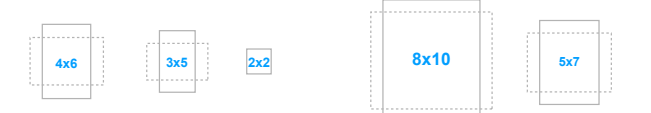

- **ECO Mode:** Csökkenti az áramfogyasztást.
- **• Webcam**: A webkamera funkció engedélyezéséhez, illetve letiltásához.
- **• OSD beállítás**:
	- Beállítja az OSD időtúllépését 10-120 másodperc között.
	- Engedélyezi vagy letiltja a DDC/CI funkciót.
	- Beállítja az OSD hátterét átláthatatlantól átlátszóig.
- **• Nyelv**: 21 nyelv közül választhat: angol, francia, német, olasz, spanyol, holland, portugál, orosz, cseh, horvát, lengyel, román, magyar, török, egyszerűsített kínai, hagyományos kínai, japán, koreai, thai, indonéz, perzsa.
- Gombzár: Az összes funkcióbillentyű letiltásához. Nyomja meg jobbról a második gombot öt másodpercig, hogy törölje a gombzár funkciót.
- **• Információ**: Megjeleníti a monitor információit.
- **• Működésjelző**: Be-/kikapcsolja a működési LED lámpát.
- **• Főkapcsoló zár**: Engedélyezi vagy letiltja a bekapcsoló gombot.
- **• Auto. forrásészlelés:** Aktiválja vagy letiltja az automatikus forrásészlelés működését.
- **• Összes alaphelyzetbe**: Az "Igen" lehetővé teszi az összes alapértelmezett beállítás visszaállítását.

#### **8. Parancsikon**

Meghatározza a Parancsikon 1 és 2 funkcióját.

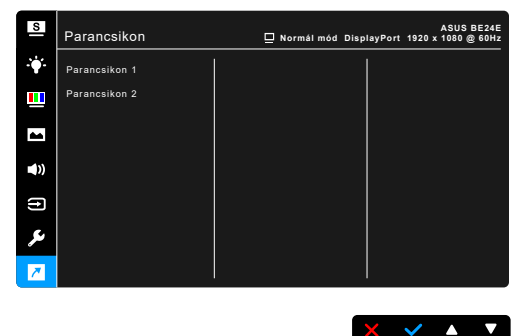

**Parancsikon 1/Parancsikon 2: Kiválasztja az 1-es és 2-es** Parancsikonok funkcióját.

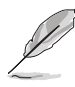

Amikor egy olyan funkciót választott ki vagy aktivált, amelyet a parancsikon esetlegesen nem támogat. A parancsikon elérhető funkciói: Kék Fényszűrő, Splendid, Fényerő, AUTO. Beállítás, Kontraszt, Színhőmérs., Hangerő, Bemenetválasztás.

## <span id="page-34-0"></span>**3.2 Műszaki adatok összefoglalása**

### **BE24EQK**

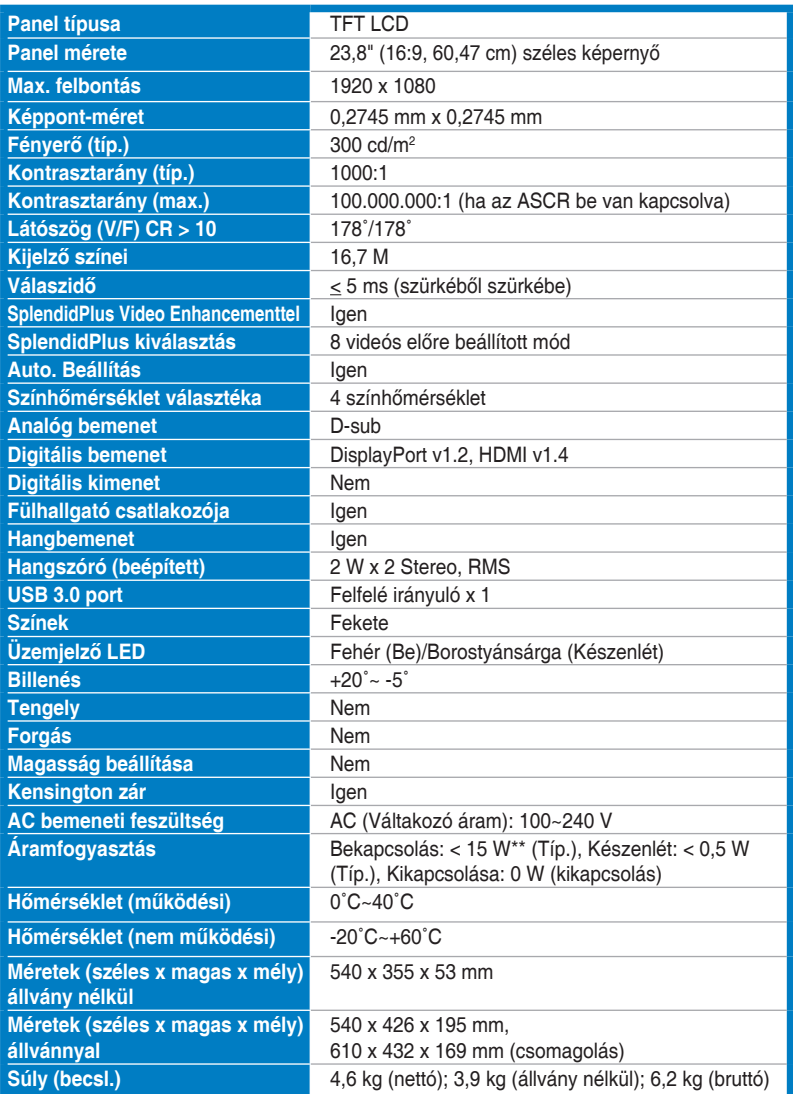

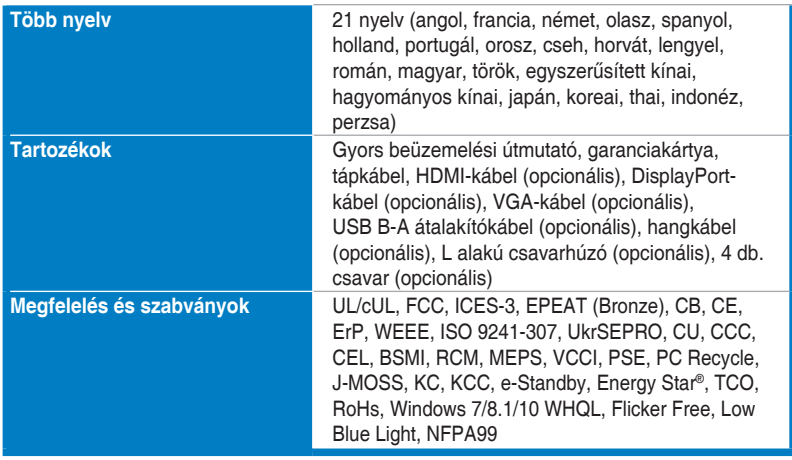

**\*A műszaki adatok előzetes bejelentés nélkül változhatnak.**

**\*\*A képernyő fényereje 200 nit audio/USB/Kártyaolvasó kapcsolat nélkül.**

### **BE24EQSK**

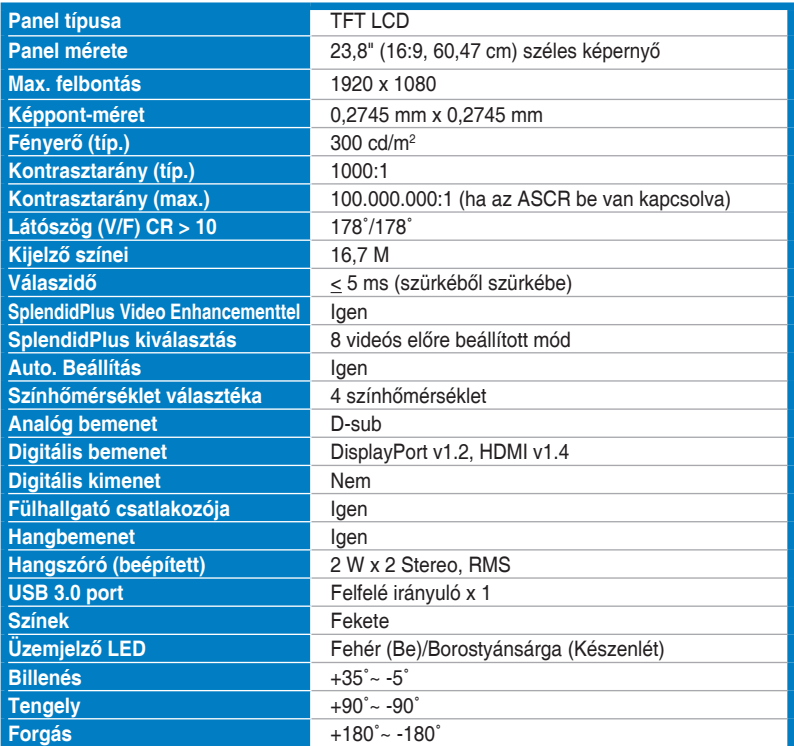

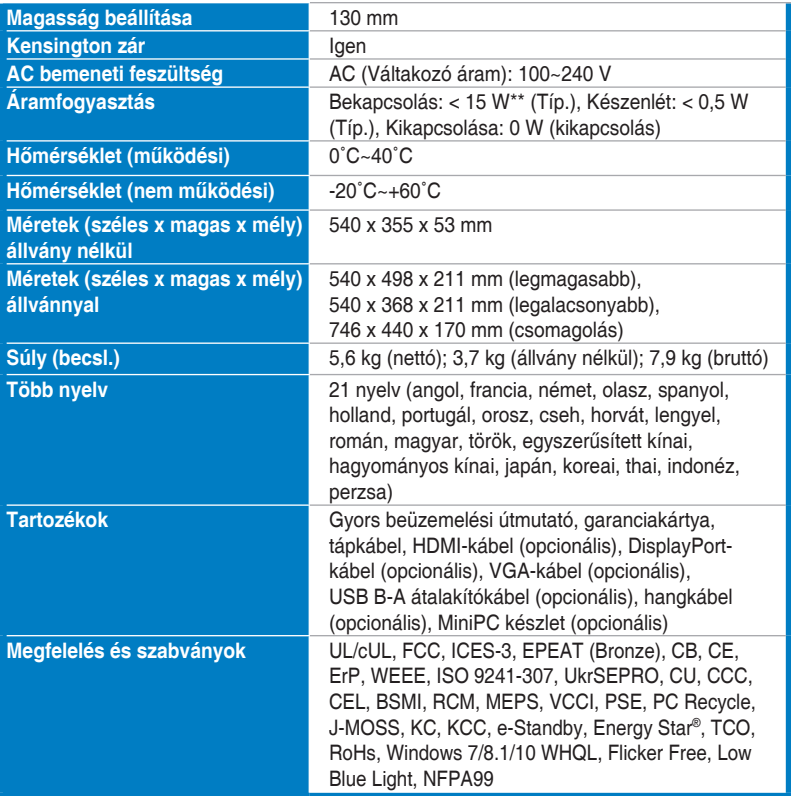

**\*A műszaki adatok előzetes bejelentés nélkül változhatnak.**

**\*\*A képernyő fényereje 200 nit audio/USB/Kártyaolvasó kapcsolat nélkül.**

## <span id="page-37-0"></span>**3.3 Körvonal méretek**

### **BE24EQK**

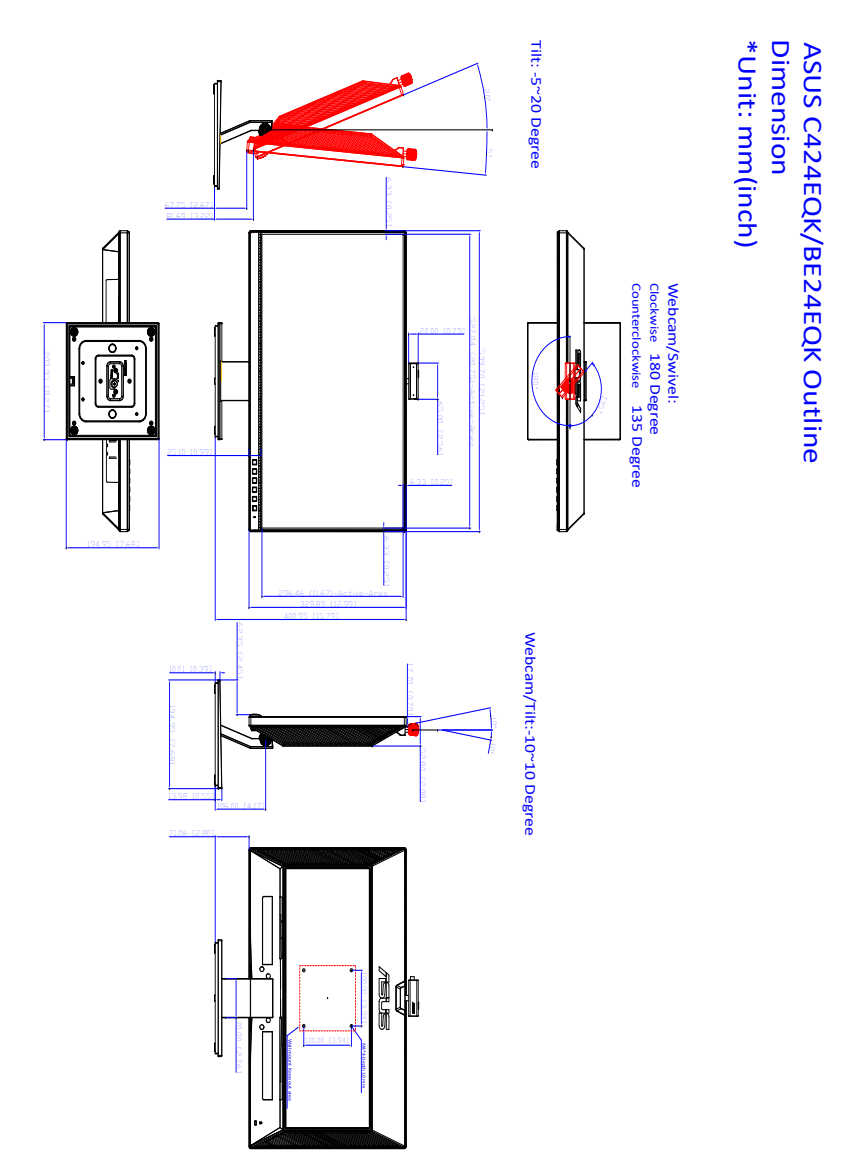

### **BE24EQSK**

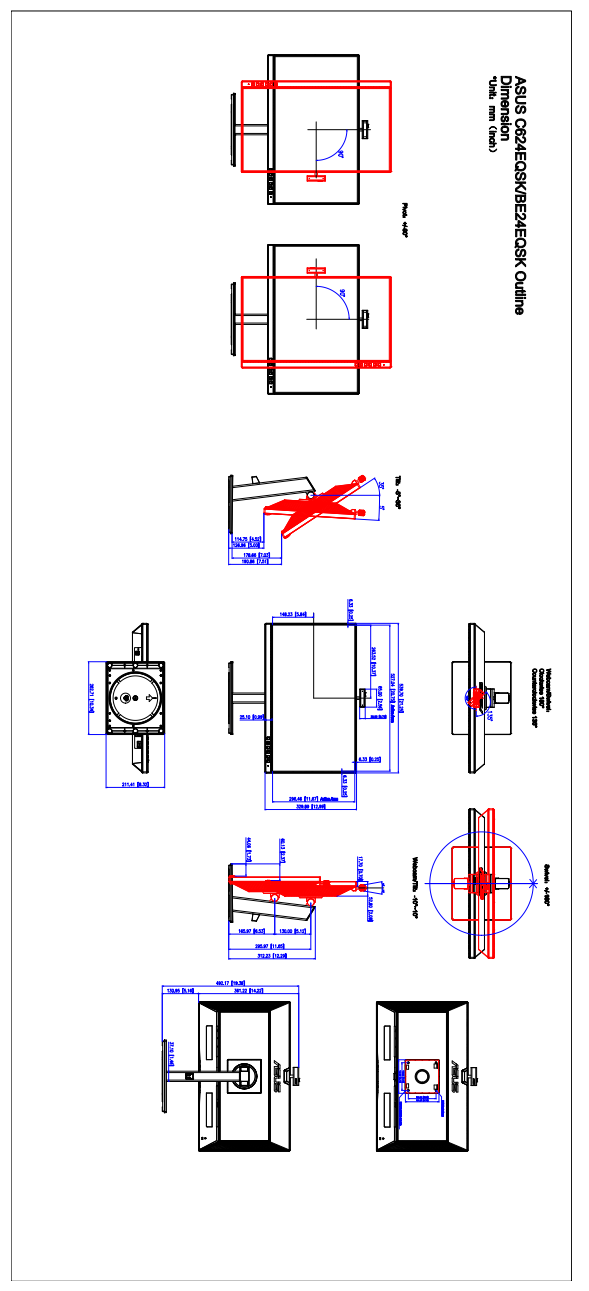

## <span id="page-39-0"></span>**3.4 Hibaelhárítás (GYIK)**

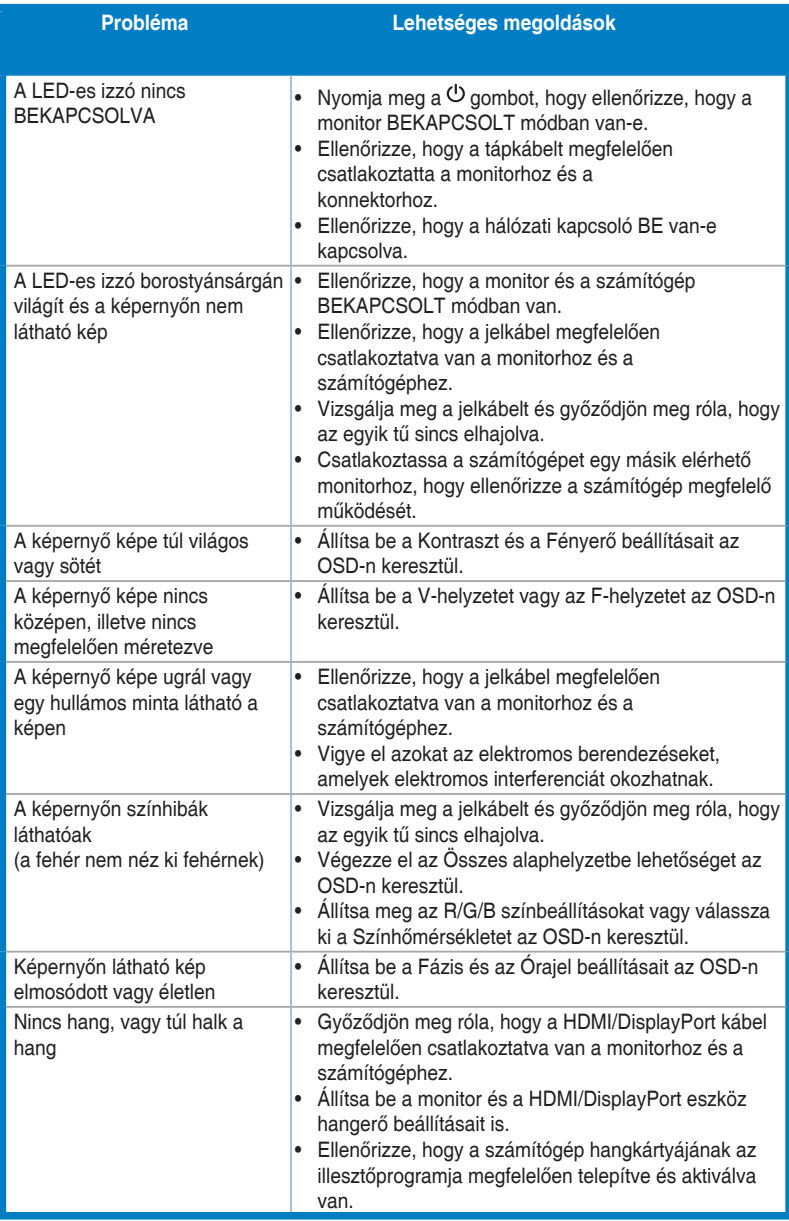

## <span id="page-40-0"></span>**3.5 Támogatott működési módok**

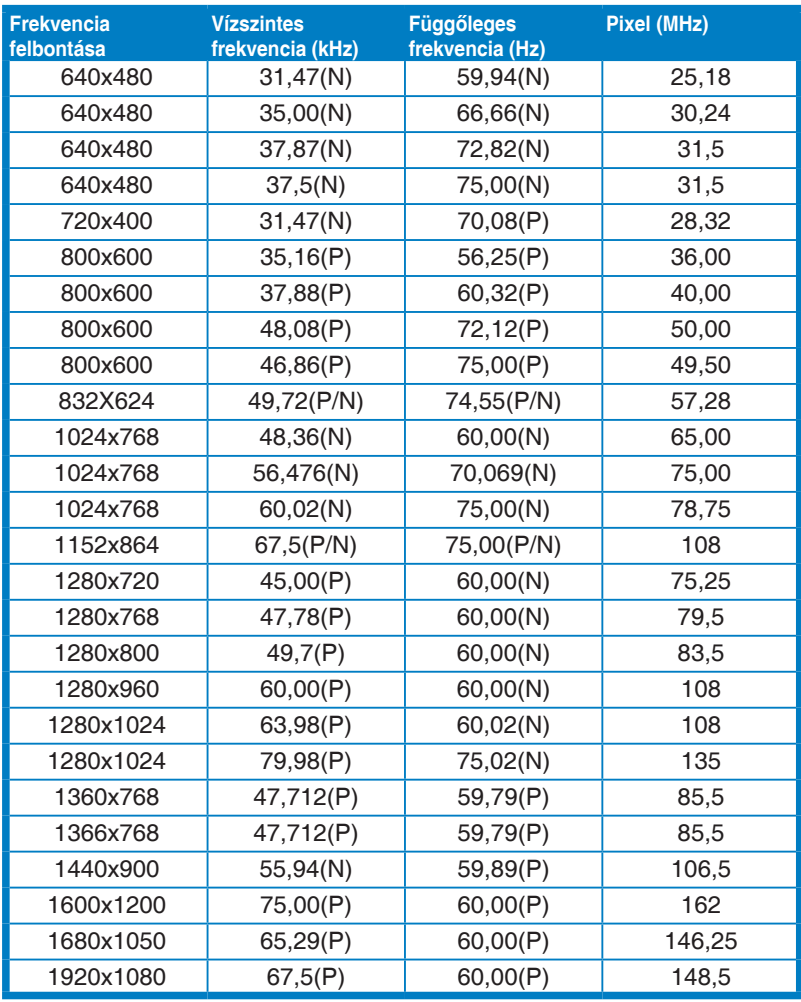

**\* A "P" és "N" a bejövő V-szinkr./F-szinkr. (bemeneti időzítés) "Pozitív" és "Negatív" polaritását jelöli.**

**Ha a monitor videó módban működik (azaz nem jelenít meg adatokat) az alábbi nagy felbontású módok lesznek támogatva a normál felbontású videó mellett.**

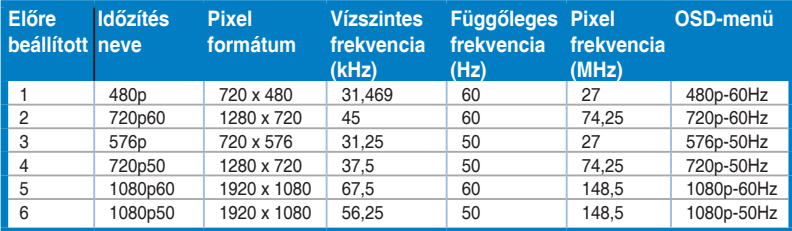